College

# Quick Start Guide (not for general distribution)

Prepared by Instructional and Content Team IntellADAPT [support@intelladapt.com](mailto:support@intelladapt.com)

# **Contents**

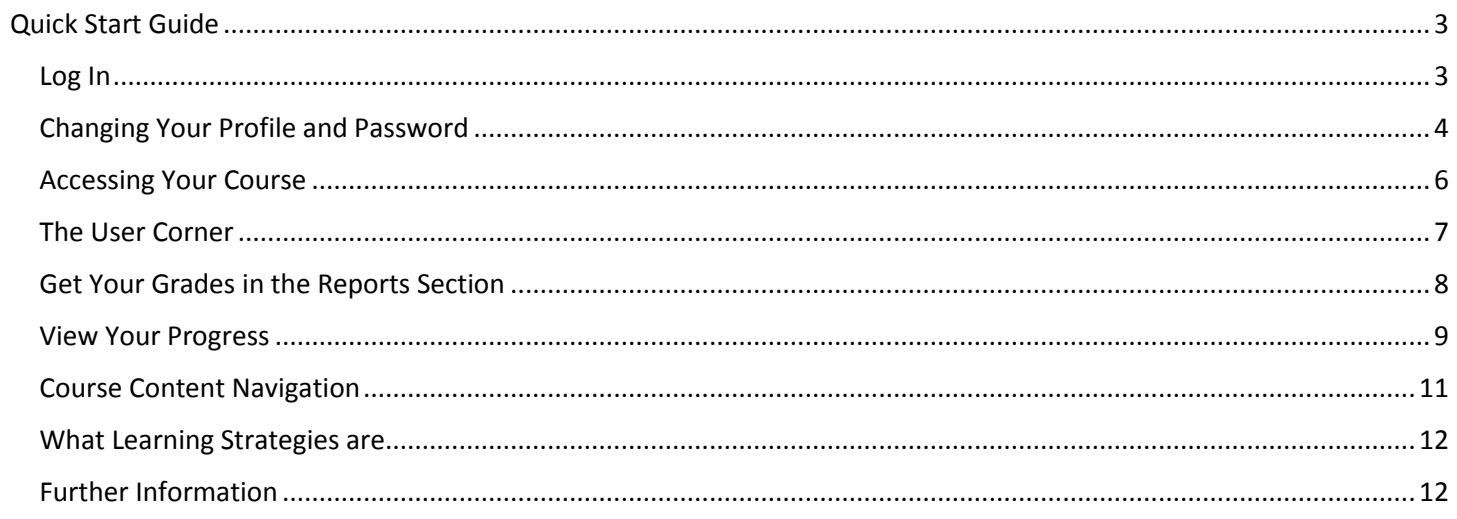

# <span id="page-2-0"></span>**Quick Start Guide**

This Quick Start Guide explains how to get into your account, set up your profile, navigate the intellADAPT website, get around your course and keep track of your progress.

## <span id="page-2-1"></span>**Log In**

Returning users can log in to the intellADAPT website at with the email and password that was used in the registration process.

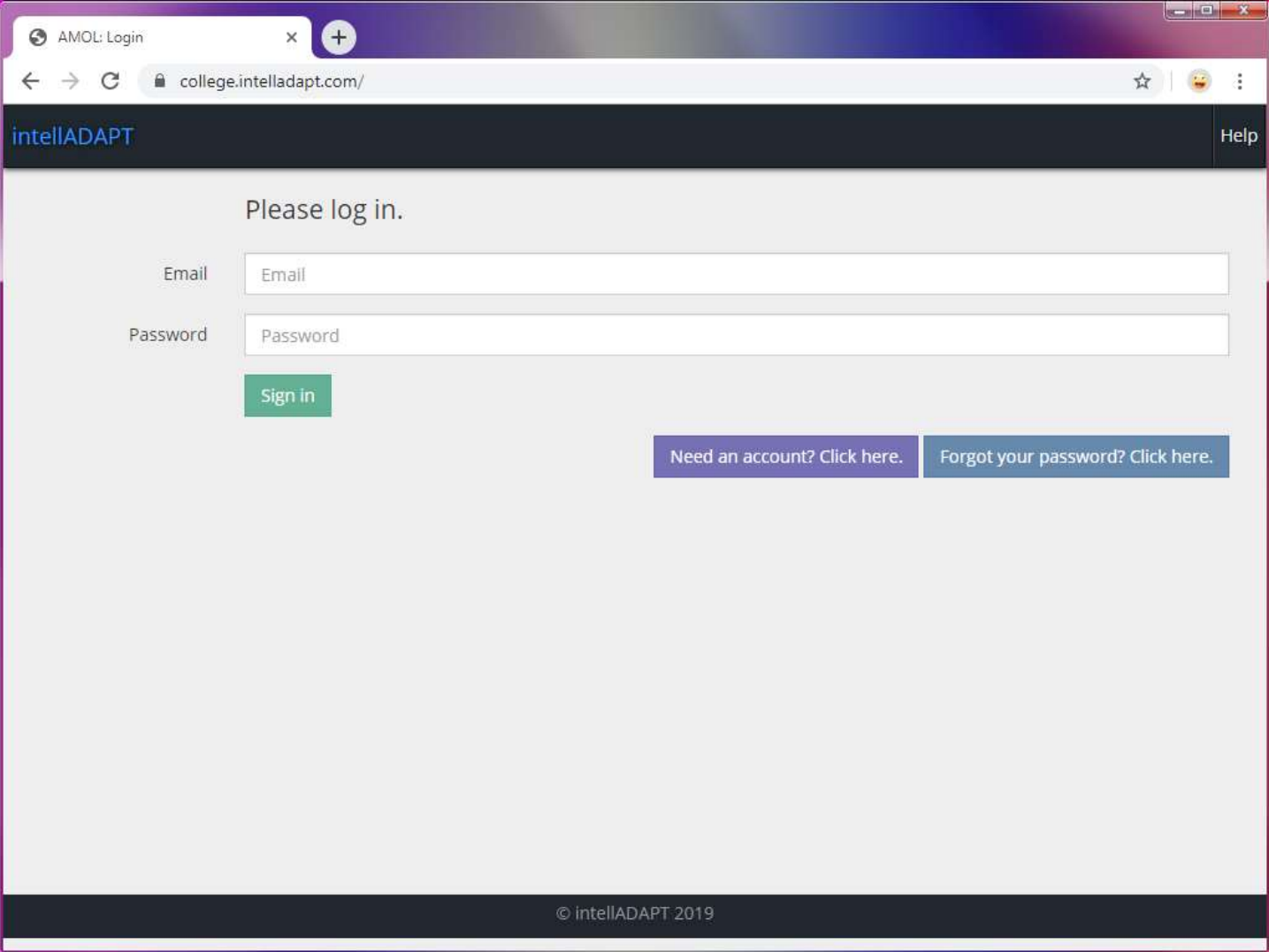

#### <span id="page-3-0"></span>**Changing Your Profile and Password**

Once you have logged in, the page your are on is called the **Welcome Page**. You can use the drop-down menu with your name on it in the upper navigation bar to get to the **Help** page, your **Profile** page, and to **Logout** of the website.

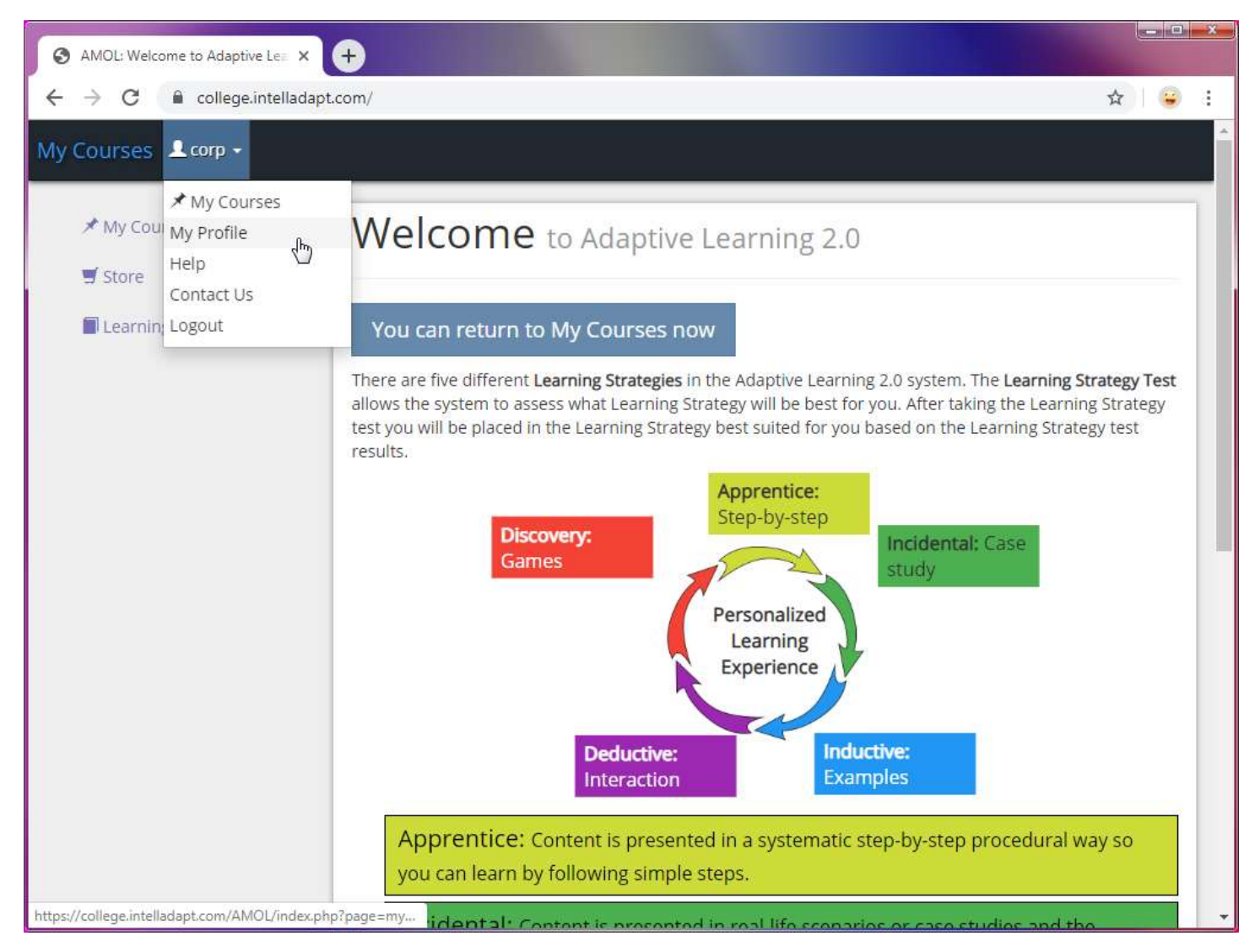

On the **Profile** page are the elements of your **Profile** that you need to make sure are correct and up to date in order to get the most out of your course experience. When changes are made, be sure to click on the **Submit** button at the bottom of the page so your changes will be saved.

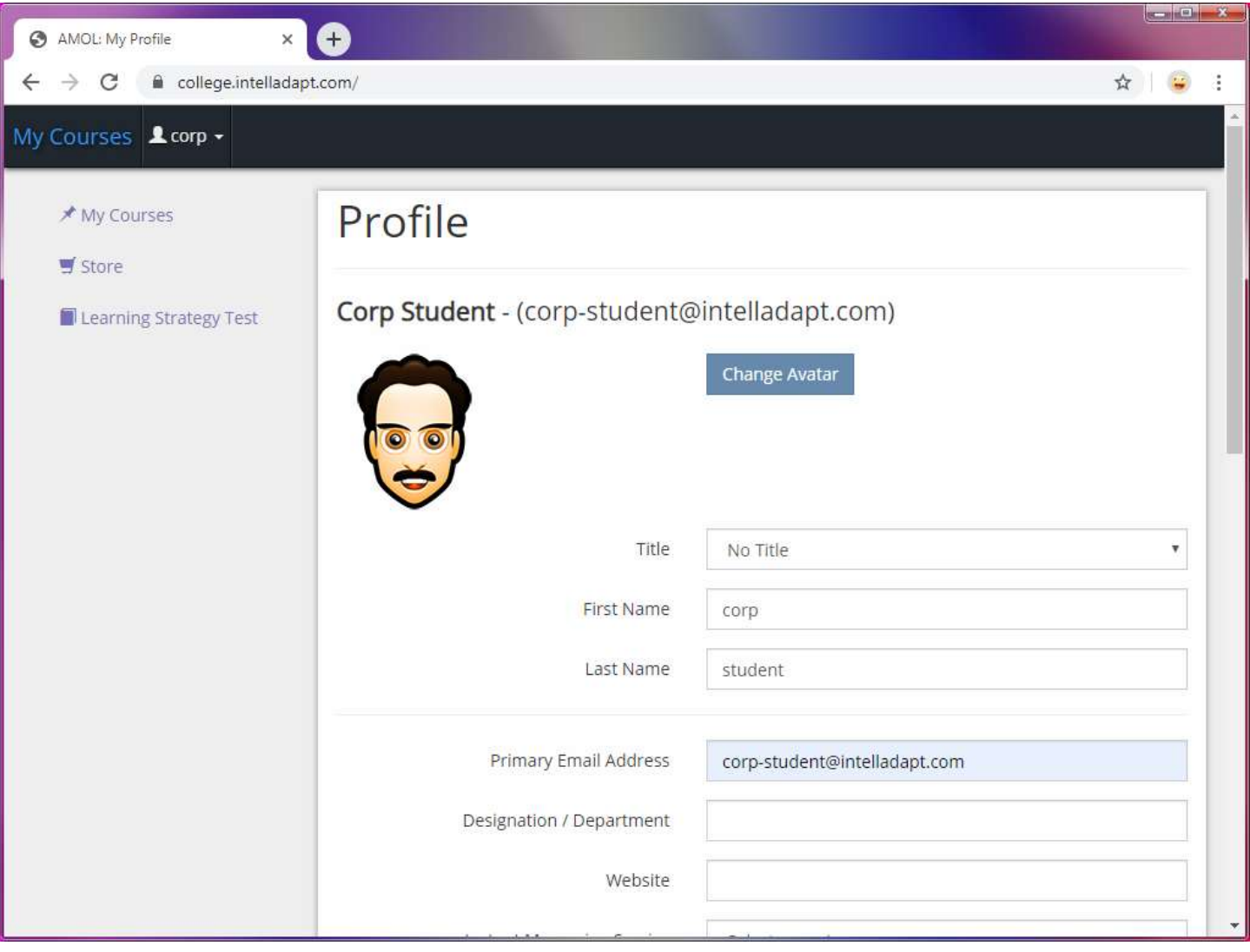

#### <span id="page-5-0"></span>**Accessing Your Course**

On the **My Courses** page select your course to begin.

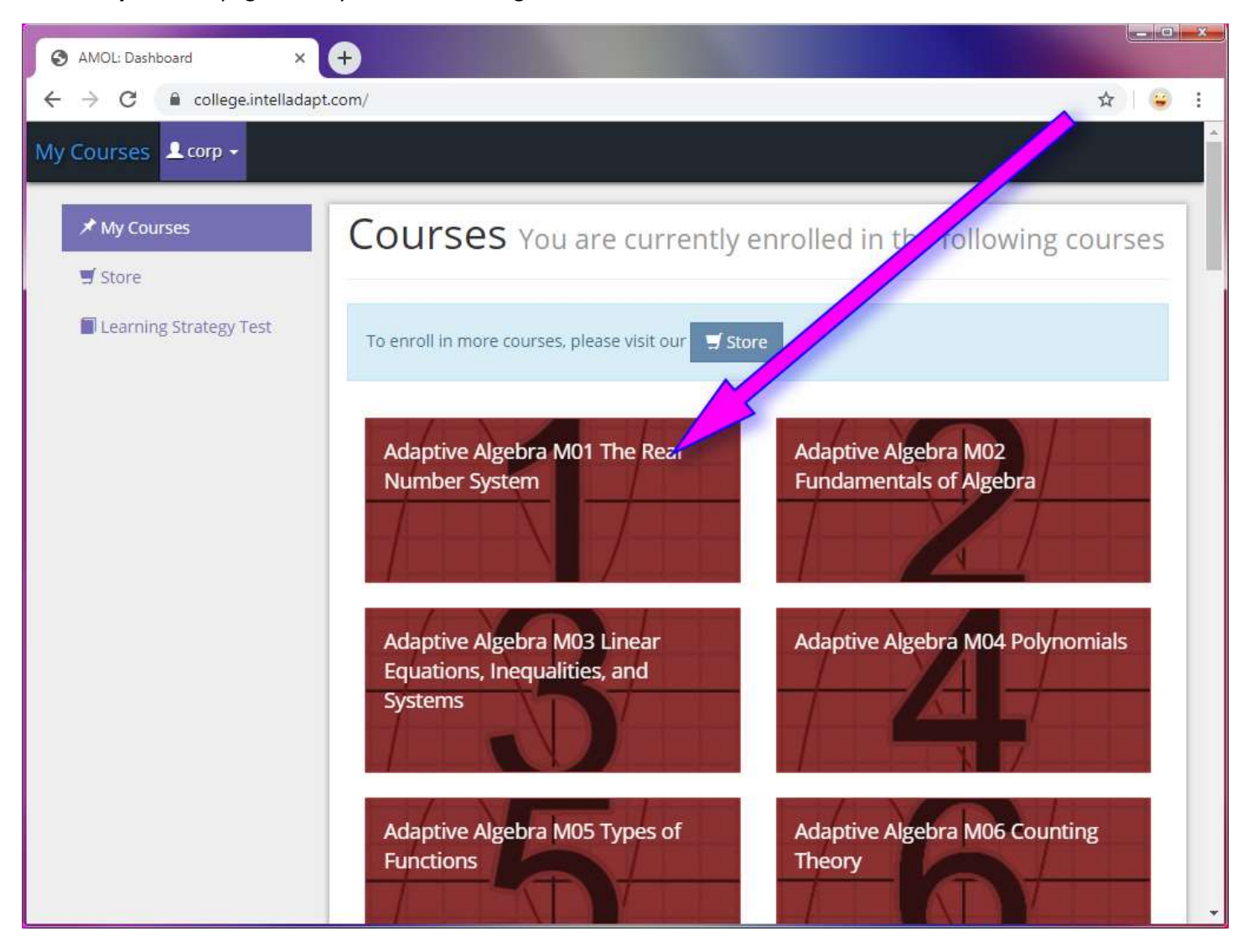

#### <span id="page-6-0"></span>**The User Corner**

Clicking a course link brings you to your course content. You can go to the **User Corner** via the top navigation bar once you are in a course. The **User Corner** is where you can access the course **Syllabus**, your **Grades** for the course, any **Announcements** that your instructor has for you, and much more.

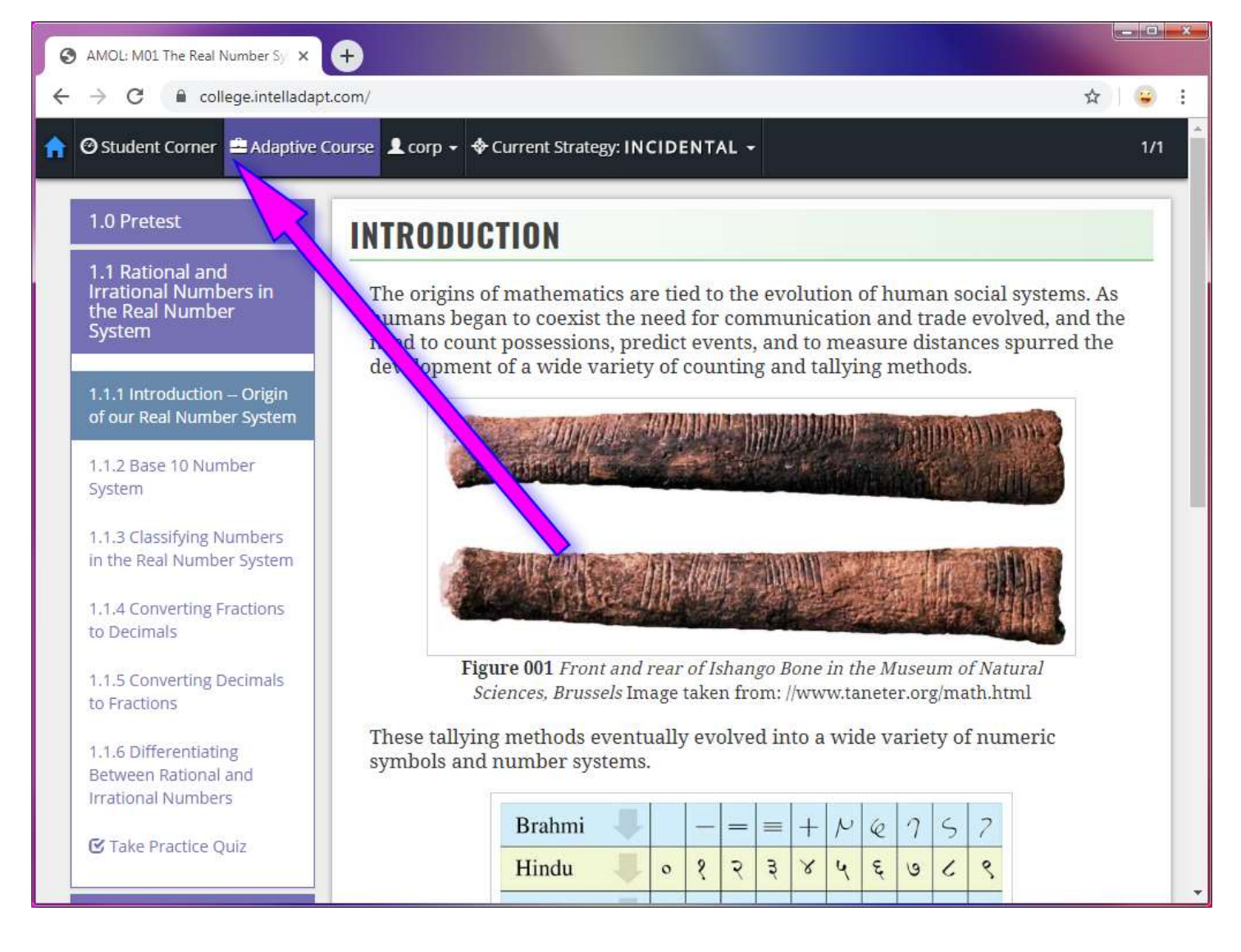

#### <span id="page-7-0"></span>**Get Your Grades in the Reports Section**

At any time, you can you can click on the **Reports** link in the left navigation to see your grades.

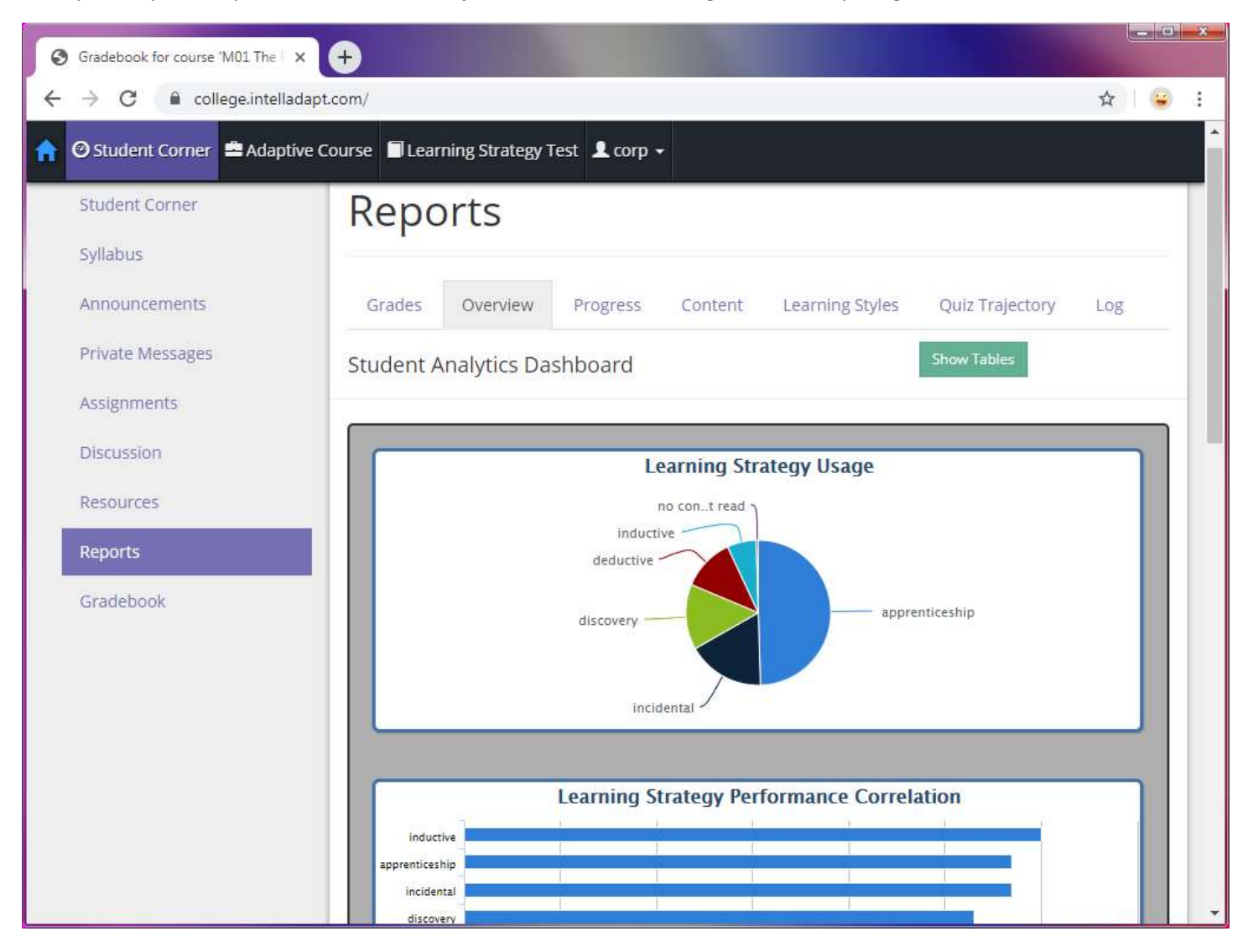

#### <span id="page-8-0"></span>**View Your Progress**

View your course progress via the **User Corner's Reports Progress** section. This section offers you a snapshot of your performance and other details in real-time.

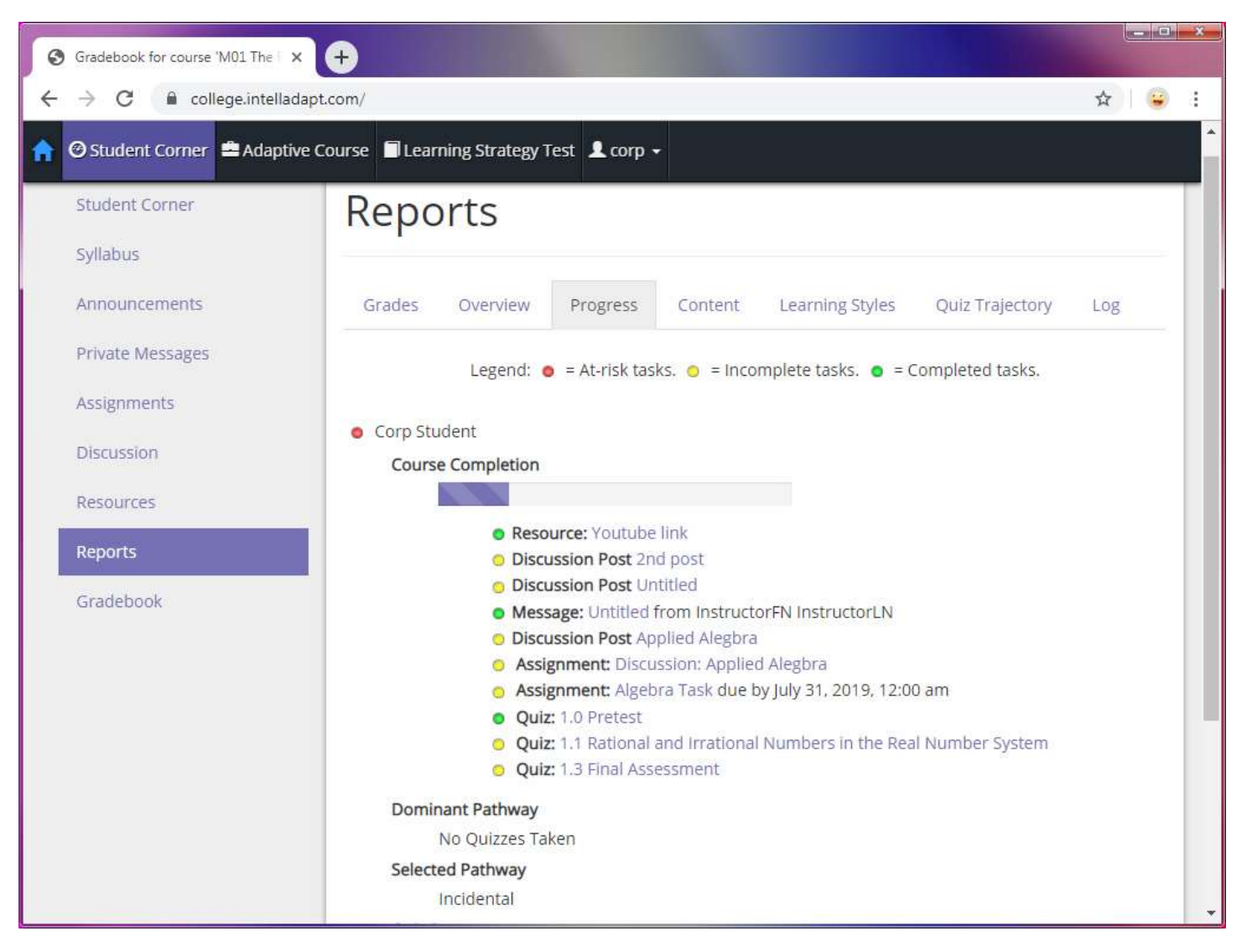

Once you have familiarized yourself with the **User Corner**, you can return to your course by clicking the **Adaptive Course** link in the top navigation bar.

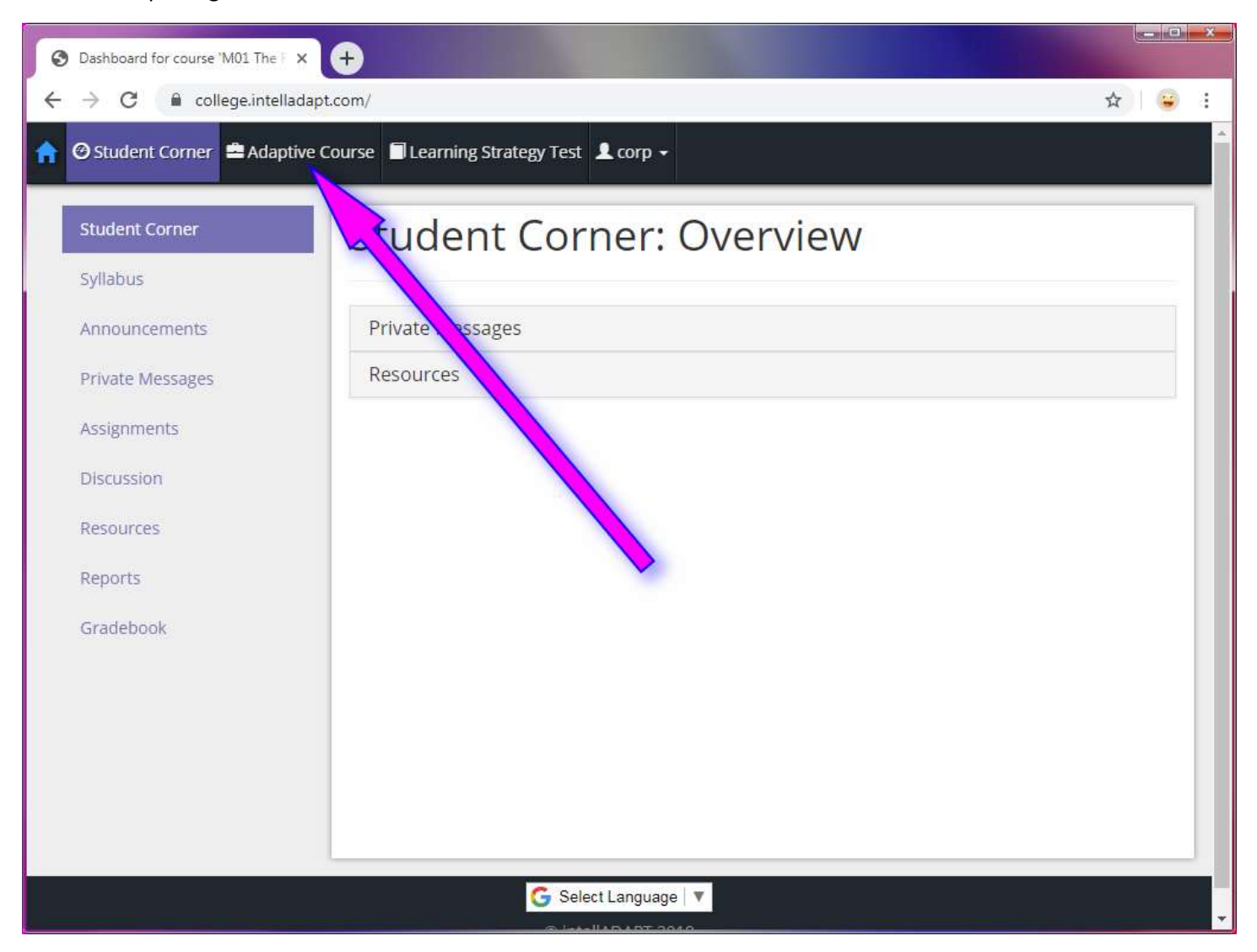

### <span id="page-10-0"></span>**Course Content Navigation**

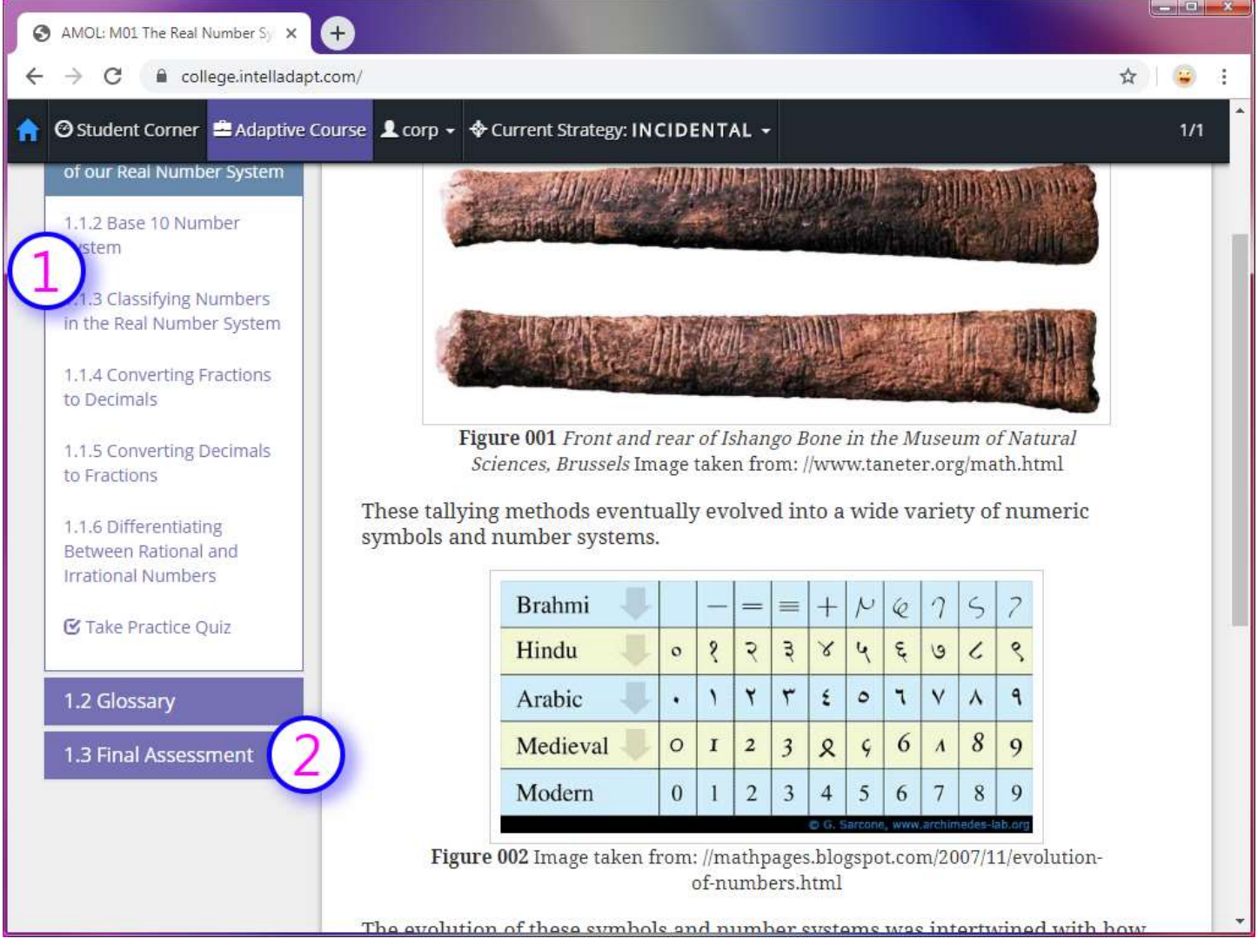

- 1. This is the left navigation menu. You can think of this like the table of contents in a textbook.
- 2. This is the link to the final test for this topic's content. You only get one chance to take this assessment!

#### <span id="page-11-0"></span>**What Learning Strategies are**

There are five different **Learning Strategies** in the Adaptive Learning 2.0 system. The **Learning Strategy Test** allows the system to assess what Learning Strategy will be best for you. After taking the Learning Strategy test you will be placed in the Learning Strategy best suited for you based on the Learning Strategy test results.

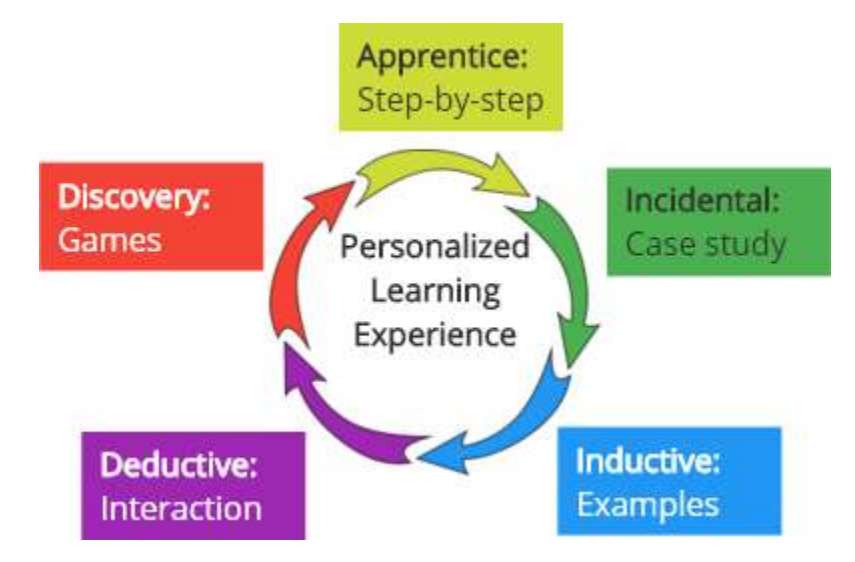

**Apprentice**: Content is presented in a systematic step-by-step procedural way so a student can learn by following simple steps.

**Incidental**: Content is presented in real-life scenarios or case studies and the "events" in the story trigger the learning experience. These events lead to incidental learning.

**Inductive**: Content is presented with examples that illustrate the principle clearly to a student. The examples enable students to develop their own understanding of the concept.

**Deductive**: Content is presented with interactive animations that allow the student to learn by doing interactive tasks that lead to the understanding of a concept.

**Discovery**: Content is presented in a simulated learning environment where a student can interact with their virtual learning environment to conduct his own discovery of a concept.

[Video: Learning Strategies](https://youtu.be/fnWMXQGDSTk)

#### <span id="page-11-1"></span>**Further Information**

For further information about getting around the system and other features, please review the information available by selecting the **Help** link in the drop-down menu with your first name in it.